# **Logging In**

This is the link you will be given to access your new GAA Email account, you can see there are a number of options available to you.

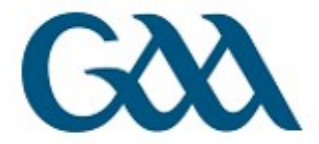

# Welcome to the new GAA email system

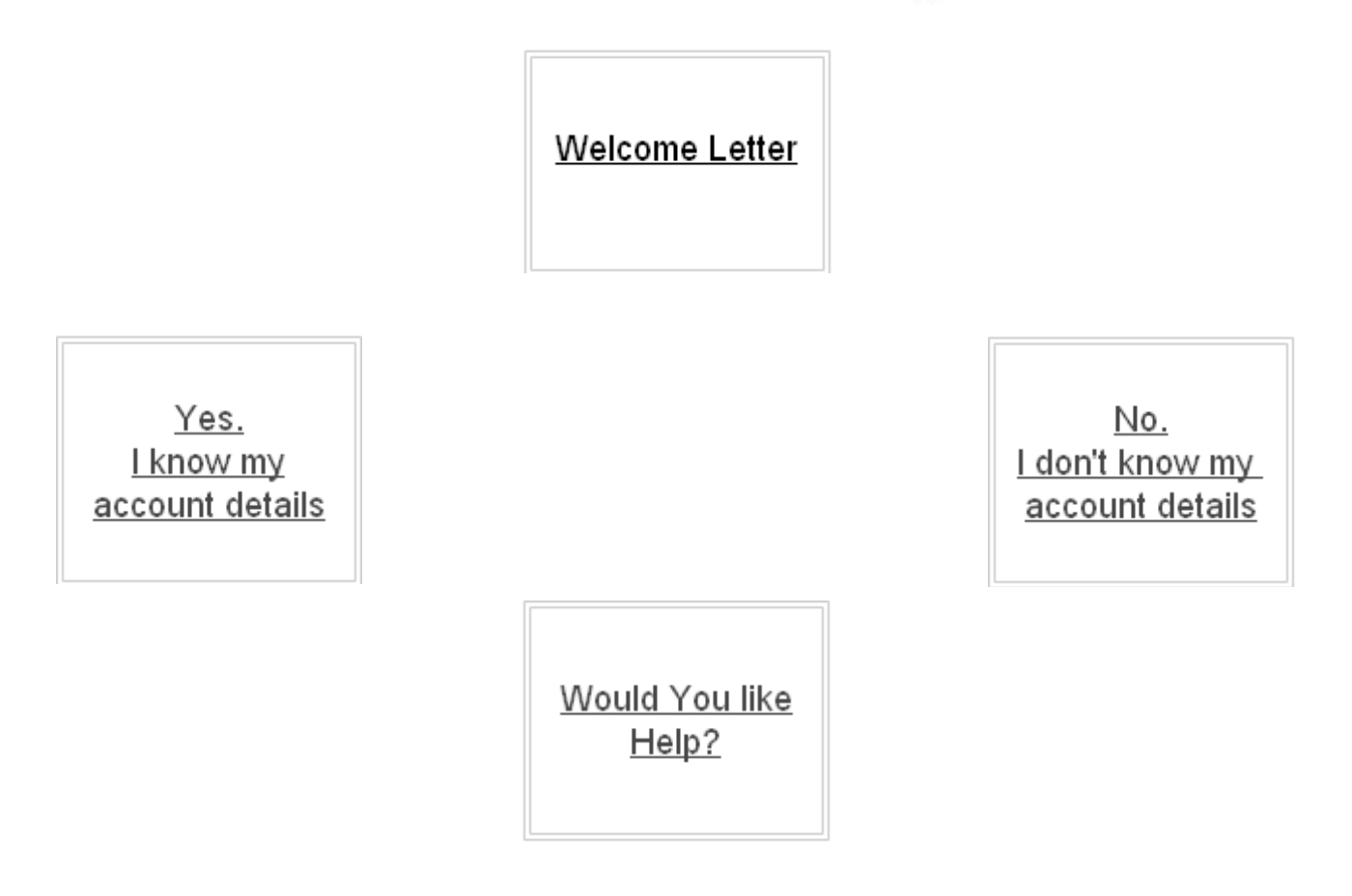

If you have completed the registration form you will by now have received your log in details so you can click **Yes. I know my account details.** If you have not completed a registration form and you fall within the criteria to receive one click **No. I don't know my account details.**

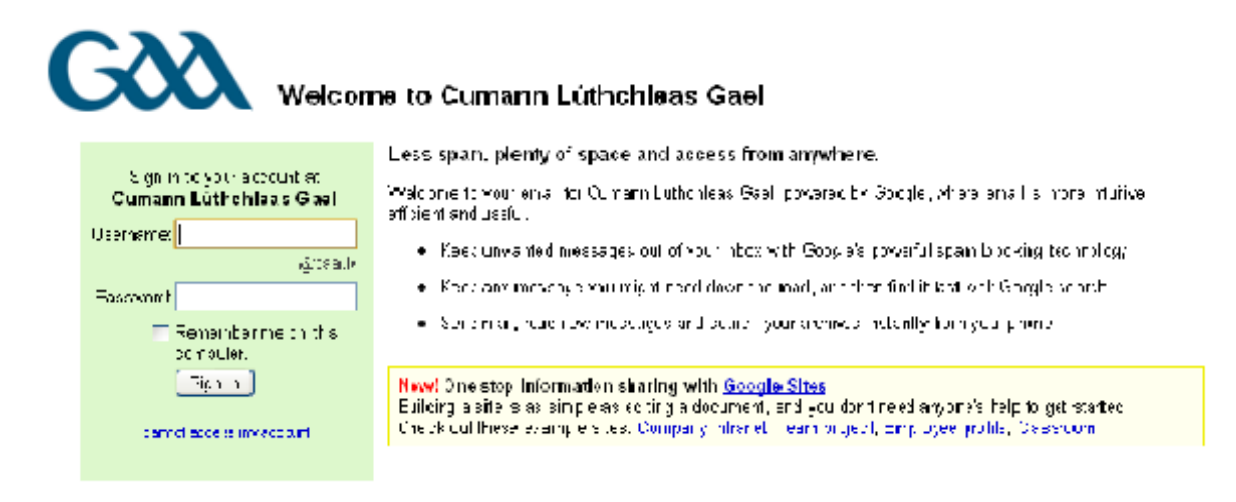

If you know your account details you will be brought to your log in screen.

To proceed to your GAA email account enter you **Username** and **Password**. If you experience any difficulty logging in please contact [mail.support@gaamail.ie](mailto:mail.support@gaamail.ie) or 076-66154932.

If you have no login details but fall within the criteria to receive a new email account you will be brought to a registration form, which you must complete. Once completed our engineers will create your account and contact you with your login details.

There is also a welcome message from an Uachtarain if you click on the link "Welcome Letter".

If you require assistance you can access the help section by clicking on the link "Would You Like Help?"

# **Getting Started**

First, you may want to take a minute to familiarize yourself with the navigation links on the left hand side of the screen as they are different from those within the old GAA Email system:

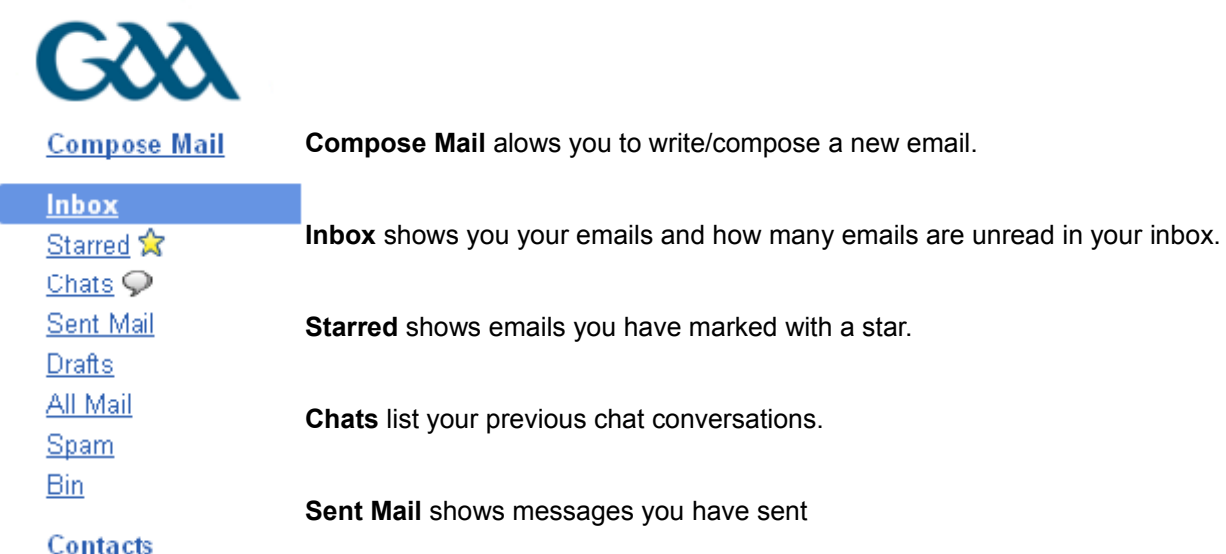

**Drafts** store messages you have started but not finished.

**All Mail** shows all mail in your - Inbox, Starred, Chats, Sent, Drafts

**Spam** is where we send the messages we think are suspicious.

**Bin** is where messages you delete end up; you can empty the trash whenever you feel like it.

**Contacts** lists the email addresses of people you've corresponded with; you can add more details as you see fit.

# **Composing and Sending**

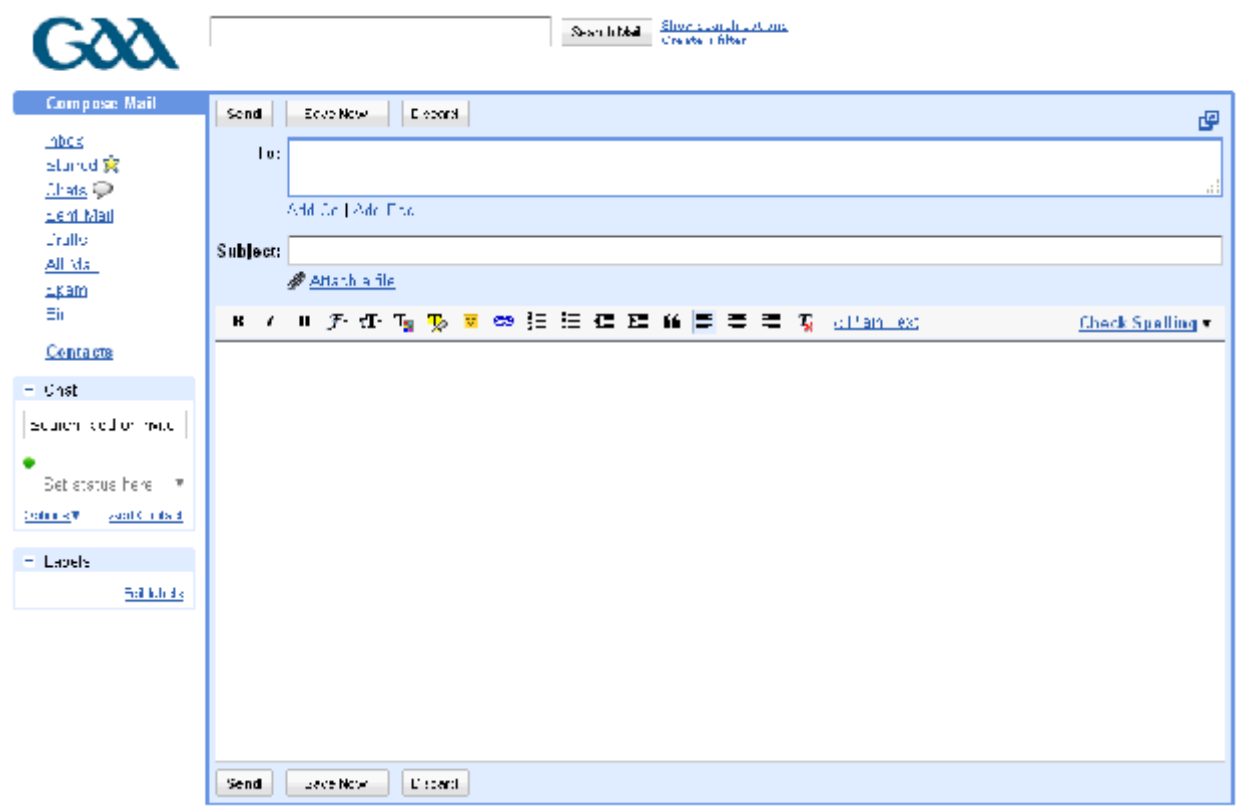

- Click **Compose Mail** on the top left hand side of your email screen just under the GAA logo.
- Enter your recipient's email address in the To: "field".
- You can enter a **Subject** for your message in the next field. So for example if you wish to send a fixture list you can title the email **Fixtures**.
- You can also add an attachment to your email simply by clicking on the **Attach a file** icon, then click on the **Choose File** icon and search for the file that you wish to send.
- Once you have found the file you wish to send just click open this will add your file to the email.
- You can add more then one attachment by clicking the **Attach another File** icon.
- When you finish composing your email click **Send**. Once the message has been sent you will see a confirmation at the top of the window.
- All mail sent by you will be saved automatically in the "Sent Mail" folder.
- You can also format your email through the following toolbar which is located above the field where you enter your text.

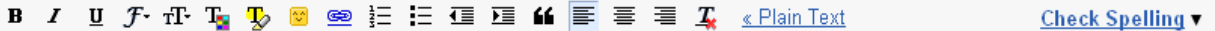

• If you do not see this toolbar simply click **Rich Formatting >>** and the toolbar will appear

#### **Forwarding Emails**

If you wish to forward an email:

- Open the email you wish to forward.
- Click on the drop down menu beside **Reply**.

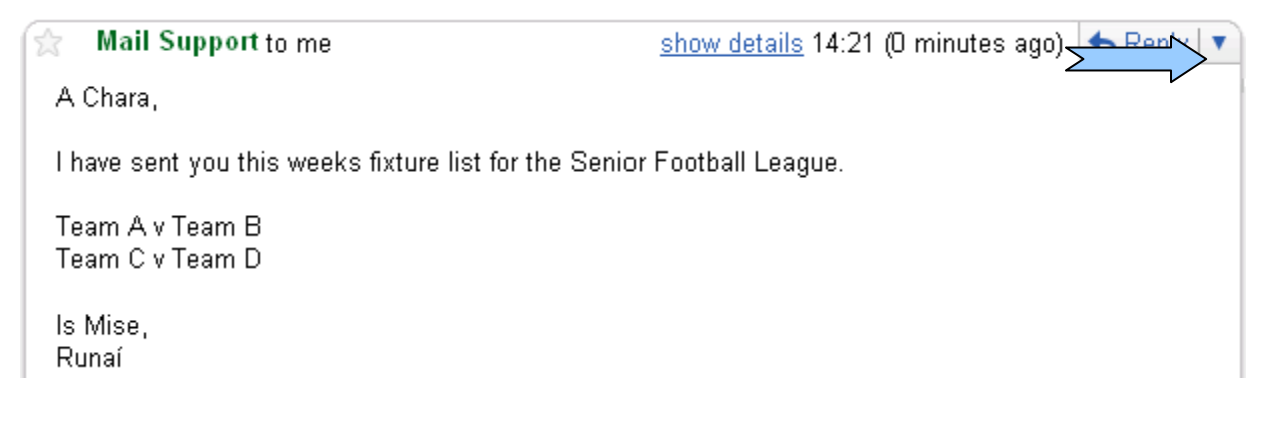

- Select **Forward** from this menu.
- Now you can send the email to the desired email address by following the steps from "Composing and Sending".

# **Receiving Mail**

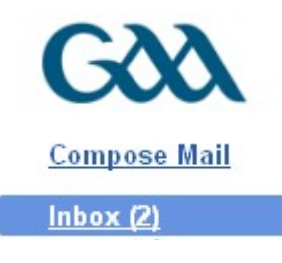

**Conversations**

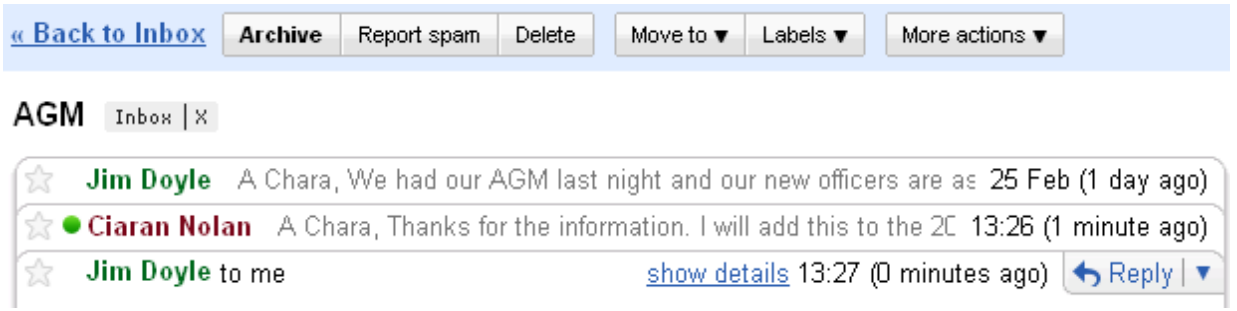

the "**Inbox"** link, as well as in your browser's title bar.

Your GAA mail displays the total number of new messages in your inbox next to

GAA mail will group all replies with their original message, creating a single conversation or thread in your inbox. In other email systems, responses appear as separate messages in your inbox, forcing you to search through all your mail to follow the conversation. In GAA mail, replies to replies (and replies to those replies) are displayed in one place, in order, making it easier to understand the context of a message or to follow the conversation.

When you open one message in a conversation, all of your related messages will be stacked neatly on top of each other. This is called **Conversation View** (an example of this can be seen above). In **Conversation View**, each new message is stacked on top of the ones that arrived before it, so that the newest message is always the one you see first.

**问** New window

ep Print all 11:03 AM (1 hour ago) To see all the messages in a conversation, just click 日 Expand all **Expand all** which is located on the right hand side of (19 minutes ago) 田 Forward all the screen beside where your emails appear.

#### **Spam**

If you get an unwanted email into your inbox simply select the email and click the **Report Spam** button located beside the delete button above your emails.

#### **Labels**

Your new GAA mail account does not use folders. To help you organize your mail more effectively, it uses labels instead. Labels do the same work that folders do.

To create a label:

• Select an email by checking the box next to the senders name in your inbox.

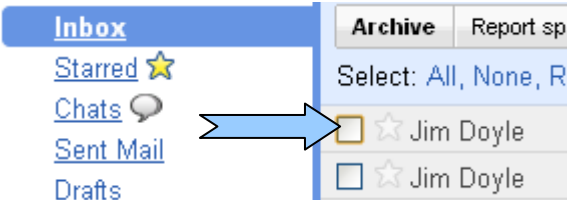

• Next click on the **Labels** drop down menu which is located above your inbox and select **Create New.**

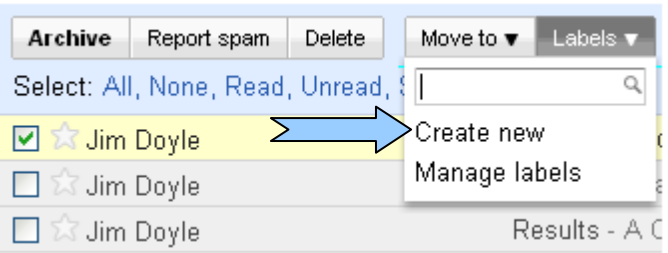

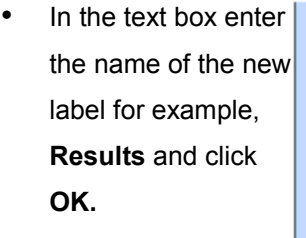

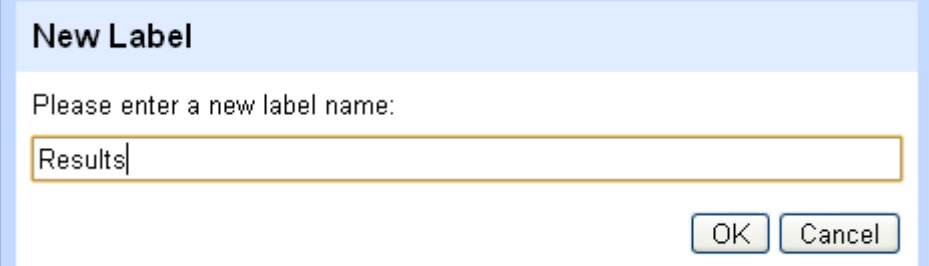

• The email you have selected will now be categorized under this new label, much like a folder would do.

- You can see that your Archive Report spam **Delete** Move to  $\blacktriangledown$ Labels  $\blacktriangledown$ More actions  $\blacktriangledown$ labels are added to the Select: All, None, Read, Unread, Starred, Unstarred emails in your inbox and Results Junior B Results - A Jim Doyle ⋝ П they are easy to identify Jim Doyle County Board Meeting - A Cha П П Jim Doyle AGM - A Chara, We had our A П Results - A Chara, Please find Jim Doyle Gmail is different. Here's what Gmail Team
- To view all your emails contained under one label simply click on the desired label, in the labels box which is located on the left hand side of the screen under your contacts.

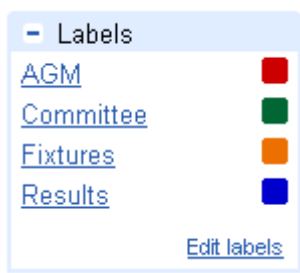

- To add one of your labels already created to an email simply check the box to the left of the recipients name and click on the **Labels** drop down menu, from this menu you will see there is a list of the labels you have created previously, simply choose which label you want and your email will be categorized under the specified label. You can also add more then one label to an email.
- To edit labels, click edit labels at the bottom of your Labels list, form here you can rename or remove your labels.
- To change the colour of a label click the square to the right of a label in the labels list, here you can see the selection of colours available to you.
- Deleting a label does not delete the email(s) contained within that label.

#### **Filters**

In your new GAA mail account you can filter your incoming emails, this means you can automatically label emails before they arrive in your inbox, which will help you keep track of your inbox more effectively.

To create a filter:

- Show search options Search Mail • Click **Create a filter** next to the Create a filter search **Search the Web** button
- Next you must enter the filter criteria. So for example if you wish to create a filter for emails that contain results, simply enter this in either the **Subject** field or the **Has the words** field. If you wish to filter emails that you receive from certain people you can enter their username or email address in the **From** field.

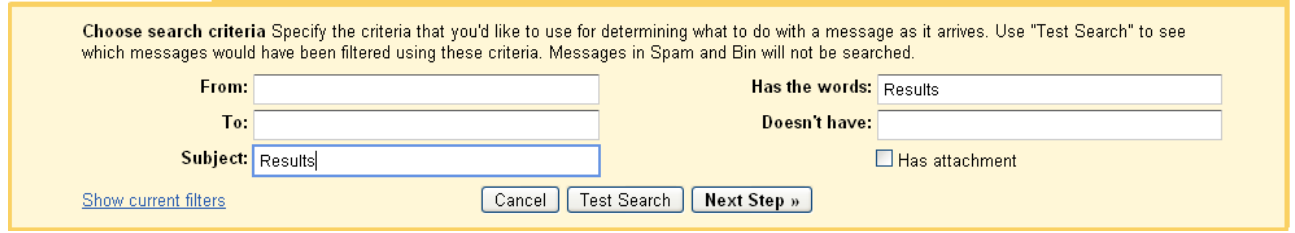

- You can run a **Test Search** to check the emails that match your filter terms. Once happy with this you can click **Next step.**
- Now select one or more of the actions form the list. These actions will be applied to messages matching your filter criteria for example, you can choose to apply the label results to the emails you have chosen.
- Click **Create Filter,** now all emails that arrive in your inbox and that match the filter criteria will have the label Results added to it.

# **Archiving**

The increased space in your new GAA email account means that you don't have to delete emails once you have read them or dealt with them, having all your received emails in your inbox can lead to having a cluttered email account. However with your new GAA email account you can **Archive** your emails. This means that you can move emails out of your inbox without actually deleting them, which leads to you having a less cluttered inbox but allows you to still find those old emails when you need to.

To archive an email:

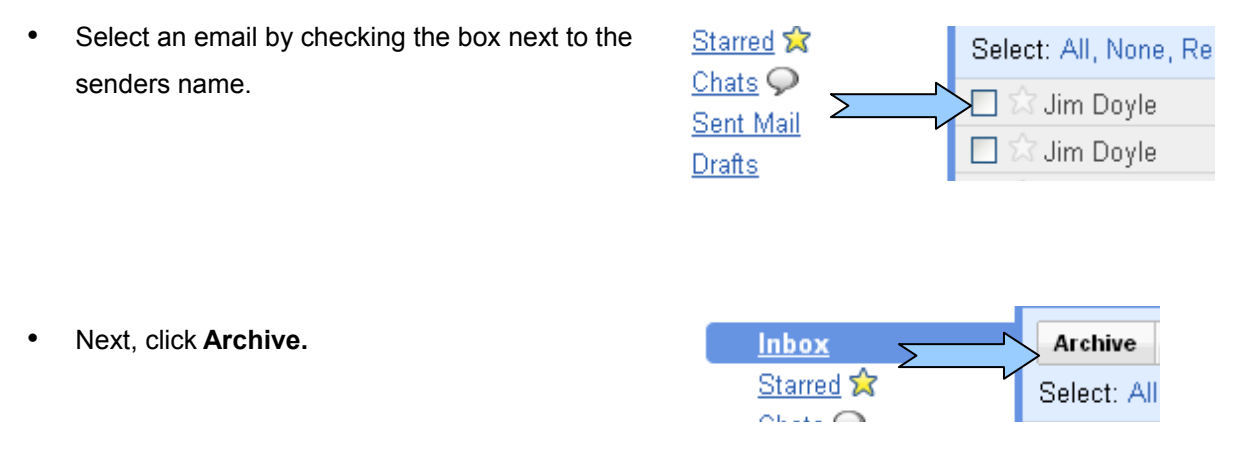

- The email you selected will be The conversation has been archived. Learn more Undo removed from your inbox and a message will appear over your inbox to tell you this. If at this stage you want to undo the last action simply click on **Undo.**
- Emails that are archived can be found in **All Mail** which is one of your navigation links.
- You can also use **Labels** and **Archiving** together, which means you can move an email out of your inbox and into a **Label** rather then just **Archive** it.
- To do this select the email you wish to move by selecting the box next to the senders name.

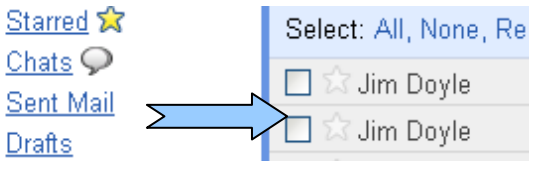

[Custom Made for the GAA by Baker Security and Networks](http://bsn.ie/)

• Next, click on the drop down menu **Move to.**

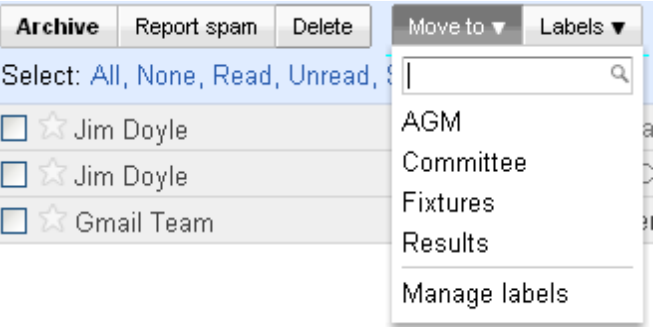

• Select the **Label** you wish to move your email to. Your email will be removed from your inbox and can be found within the assigned **Label**.

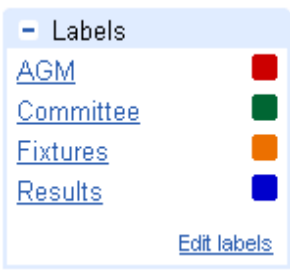

### **Chat**

With Chat you can talk to people within your contact list that have a new @gaa.ie email address. To Chat with someone:

- Search for the name of the person you want to chat to in the **Chat** list.
- If a contact is available to chat a green ball will appear beside the contacts name.
- Contacts who are busy will have a red ball beside their name.
- Contacts who are offline will have a grey ball beside their name.

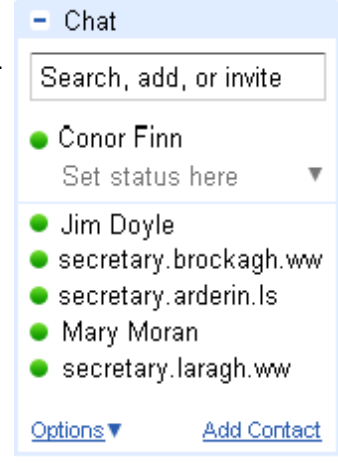

<u>.</u> лх

• Move the mouse over the contact and do not click anything until a box appears, in this pop up box you will see an option to Chat, click on it

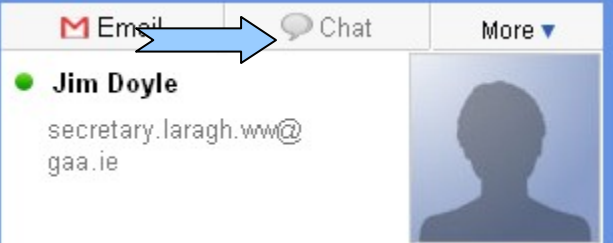

 $O$  ciaran

ciaran: Hi do you have the result • Enter your message in the text field and wait for a response from last nights match between Arderin and Brockagh? Sent at 2:04 PM on Thursday me: Yes, It was a very good game Arderin won by 2 points with a final score of 2-11 to 1-12 Sent at 2:05 PM on Thursday Æ O Video & more ►

[Custom Made for the GAA by Baker Security and Networks](http://bsn.ie/)

# **Printing**

If you wish to print an email there are 2 options:

If you wish to print a single email:

- Open the email you wish to print.
- Click the down arrow next to **Reply**, at the top right of the message

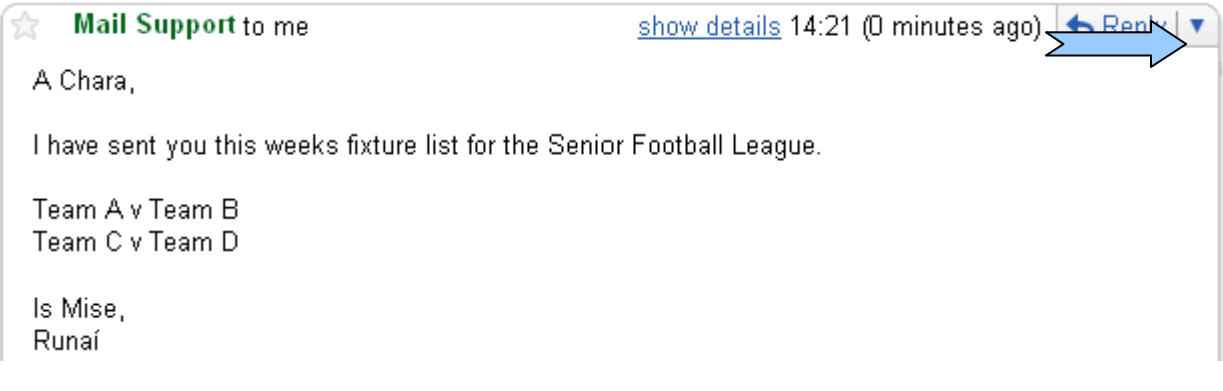

When you click this arrow you will get a drop down menu, from this  $\bigotimes_{R}$  Reply to all choose **Print**  $\rightarrow$  Forward Filter messages like this ⋝ Print Delete this message Report phishing Show original Message text garbled?

If you wish to print an entire conversation:

- Open the conversation you want to print, a conversation is when all replies are grouped with their original email.
- On the right hand side of the screen <mark>(</mark> New window beside where your message appears you ep Print all 11:03 AM (1 hour ago) will see a **Print All** icon, click here and the Expand all (19 minutes ago)  $\bigwedge$  Reply  $\vert \blacktriangledown$ entire conversation will be printed. 田 Forward all

#### **Contacts**

New email addresses are added to your **Contacts** list each time you reply to somebody who is not already in your **Contacts.** However if you wish to create a new contact:

• Click **Contacts** along the left side of your page underneath your navigation links.

• Click on the **New Contacts icon** at the top left of your contact manager.

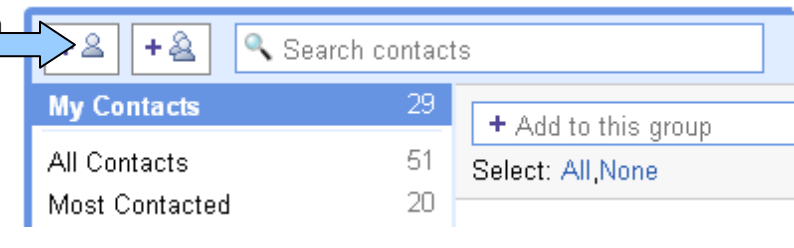

**Compose Mail** 

Inbox Starred **☆**  $Chats$ <sup> $Q$ </sup> Sent Mail Drafts All Mail Spam **Bin** 

Contacts

• Enter your contacts information in the fields that you are presented with, all fields are not mandatory. Once you have entered the information click **Save** to add your contact.

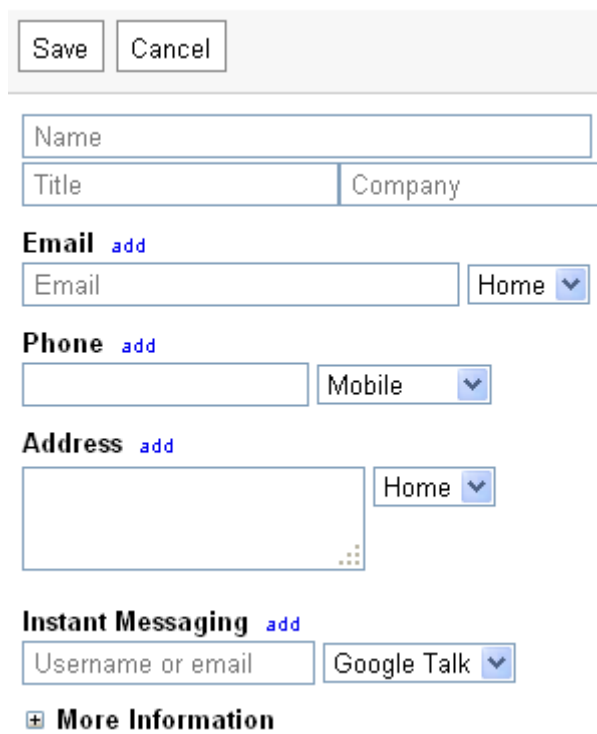

## **Searching Your Mail**

Google makes your new GAA email system easy to use and easy to locate and organise your emails through **Filters,** its unique **Label** system and its **Search** option.

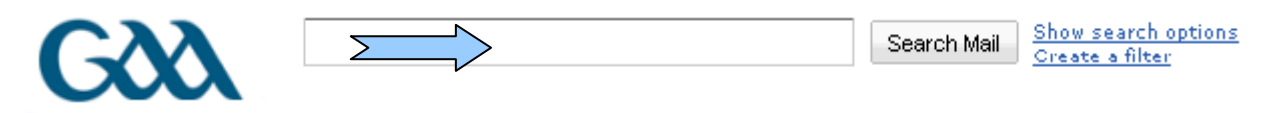

You can use it the same way as Google search, by entering a word or multiple words that appear anywhere within the email you want to locate, and clicking **Search Mail.** Your search results will be displayed with your search words highlighted in yellow.

In the example below the search word was "results". We can see the matches highlighted.

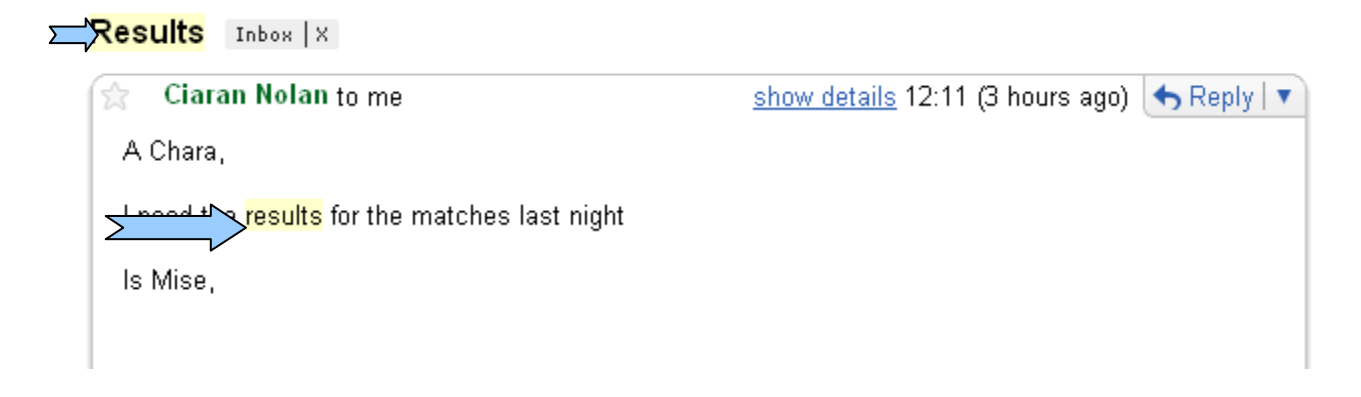